## **Programvare/emulator til CASIO FX-82/85/991 CW**

Har du en Casio ClassWiz-kalkulator kan du logge inn i classpad.net og bruke en emulator til kalkulatoren. Den er et perfekt hjelpemiddel for å vise kalkulatoren på for eksempel storskjerm og du kan kopiere kalkulatorskjermen og bruke den i andre applikasjoner, som Word PowerPoint med flere.

Følg instruksjonene nedenfor for å komme i gang på en PC/Mac. Du behøver din fysiske CASIO-kalkulator og en smarttelefon eller nettebrett med QR-kodeleser ved installasjonen.

## **Generer lisenskoden til emulatoren**

1) Skru på kalkulatoren og trykk på **Settings**. Bruk piltastenefor å gå til **Get Started** og trykk OK.

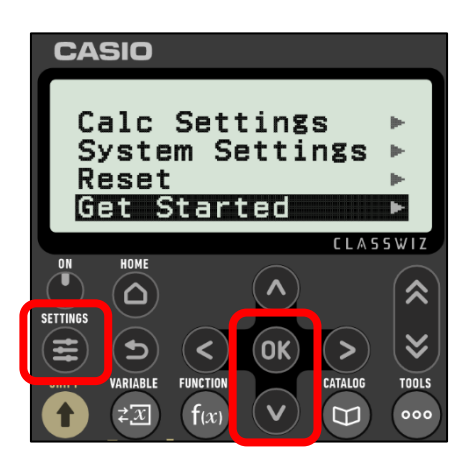

2) Scan QR-koden.

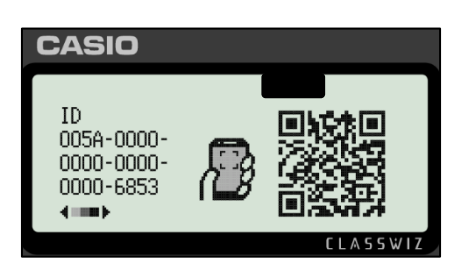

3) Scroll ned på skjermen og klikk på **ISSUE LICENCE**. Noter **din kode**.

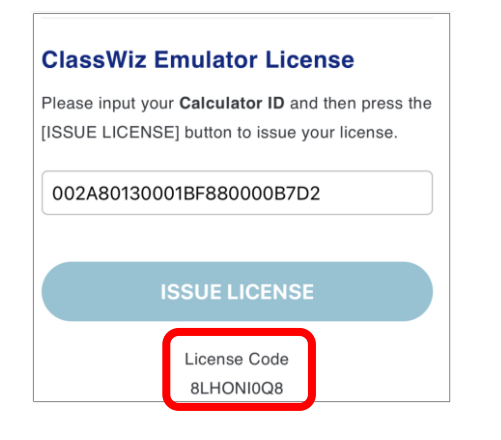

## **Lag en konto**

4) Gå till *[classpad.net](https://classpad.net/intl/)* Logg inn med egnet konto (Apple, Google…) **eller** ved å lage en ny konto.

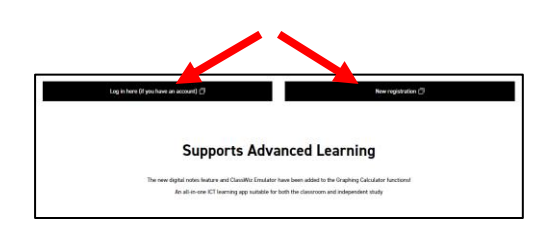

5) Klikk på **Your license** og deretter på **If you have a licence code…**

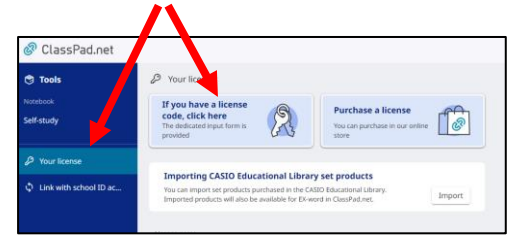

6) Skriv in lisenskoden (fra steg 3) og klikk på **Next**. Klikk på **Enable** for å aktivere lisensen.

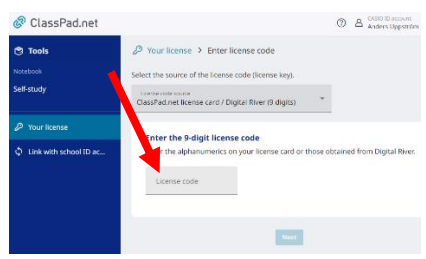

## **Start emulatoren**

7) Nå er emulatoren tilgjengelig via din konto for classpad.net.

Klikk på **Tools** til venstre i skjermbildet og deretter på ikonet **ClassPad Math**.

Klikk et vilkårlig sted på skjermen og velg ClassWiz emulator fra menylinjen.

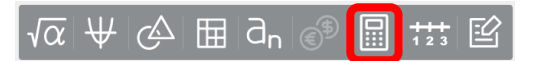

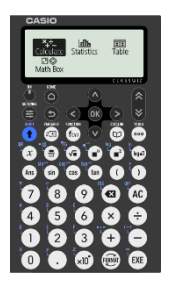